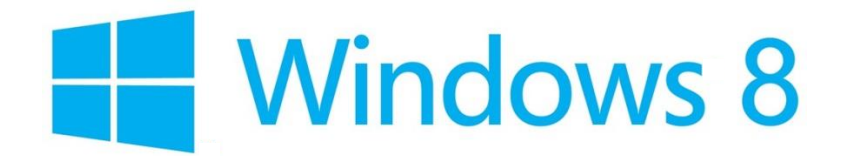

## インターネット設定

Windows 8 では、常時インターネットへの接続可能な環境であれば、モデムやルーターから LAN ケーブル でパソコンに接続するだけで、特に設定をしなくてもインターネットに接続できます。

接続ができない場合は以下の項目をご確認ください。

## ネットワーク設定の確認

(1)Windows8 メトロ画面[スタート]から、左下の[デスクトップ]を開きます。

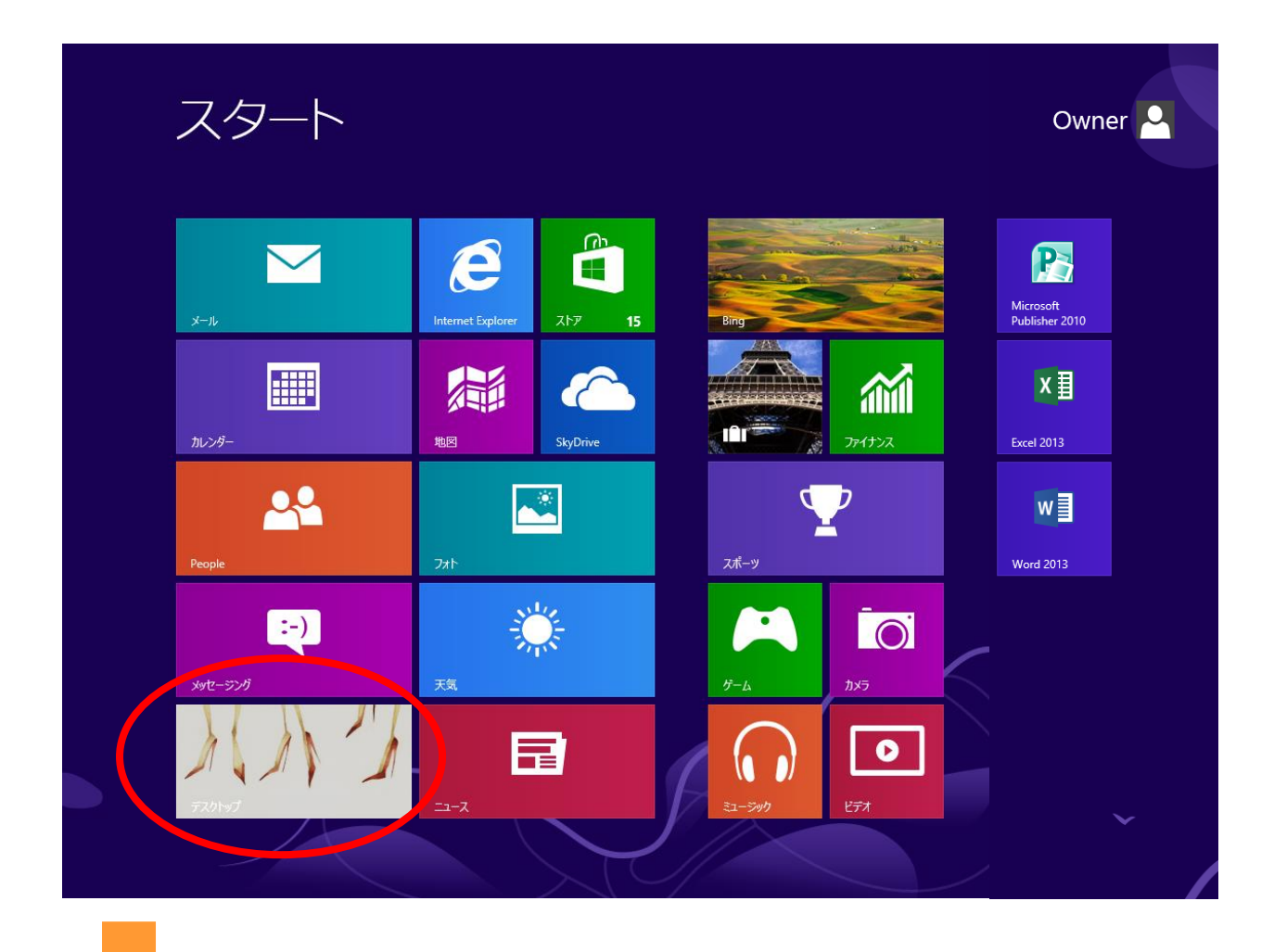

デスクトップ画面で、右下隅、または左下隅にカーソルを合わせ(下記図赤枠)[設定]をクリックします。

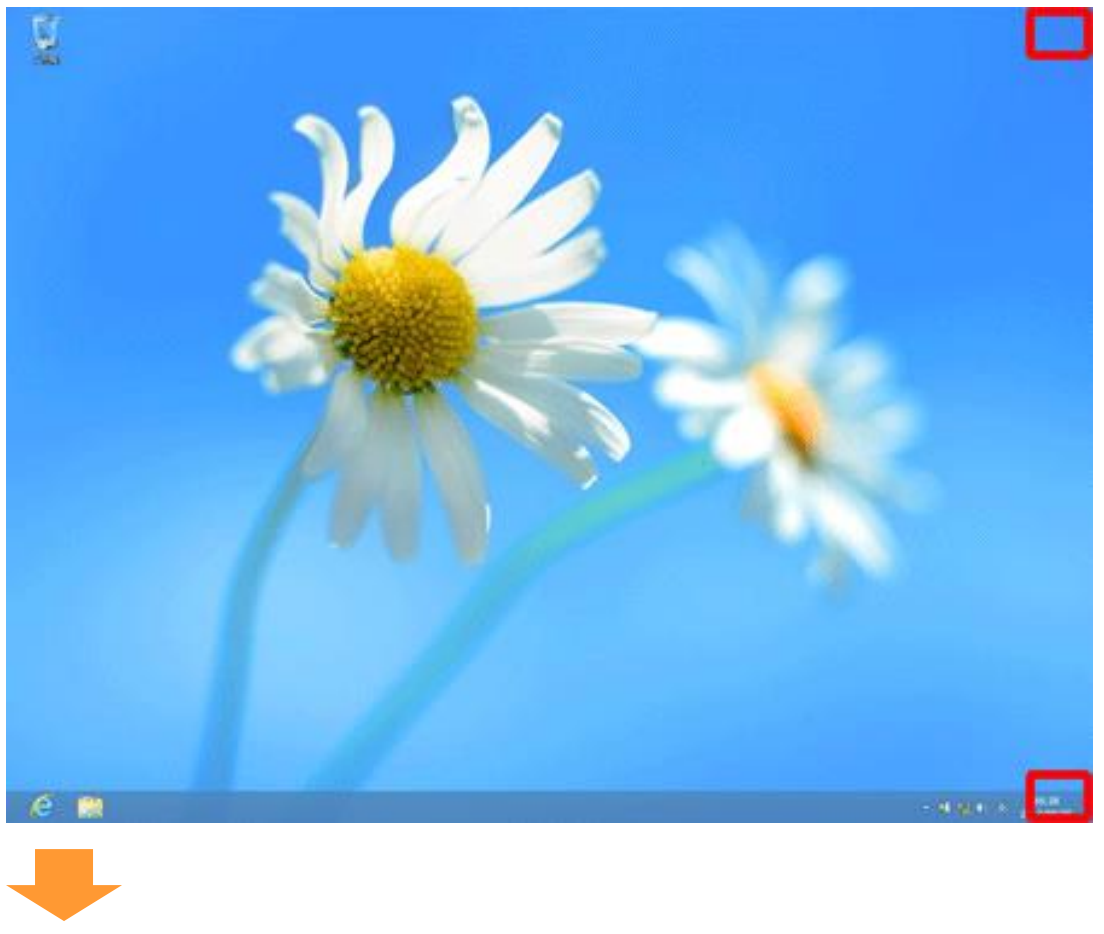

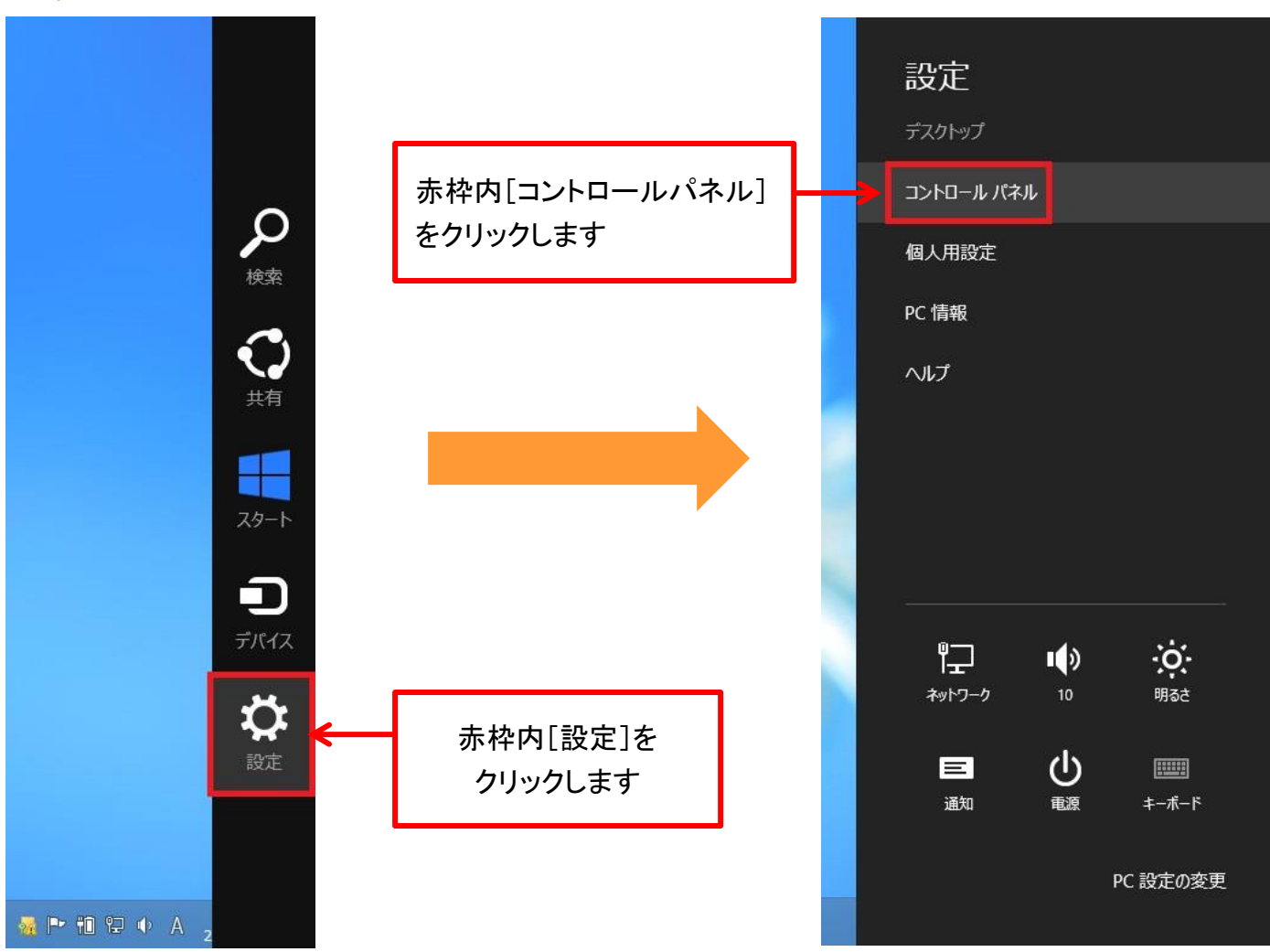

(2)コントロールパネルが開きます。

「ネットワークとインターネット」内の「ネットワークの状態とタスクの表示]をクリックします。

※表示方法が「カテゴリ」表示ではなく、「アイコン」表示になっている場合は、[ネットワークと共有センター]をクリックします。

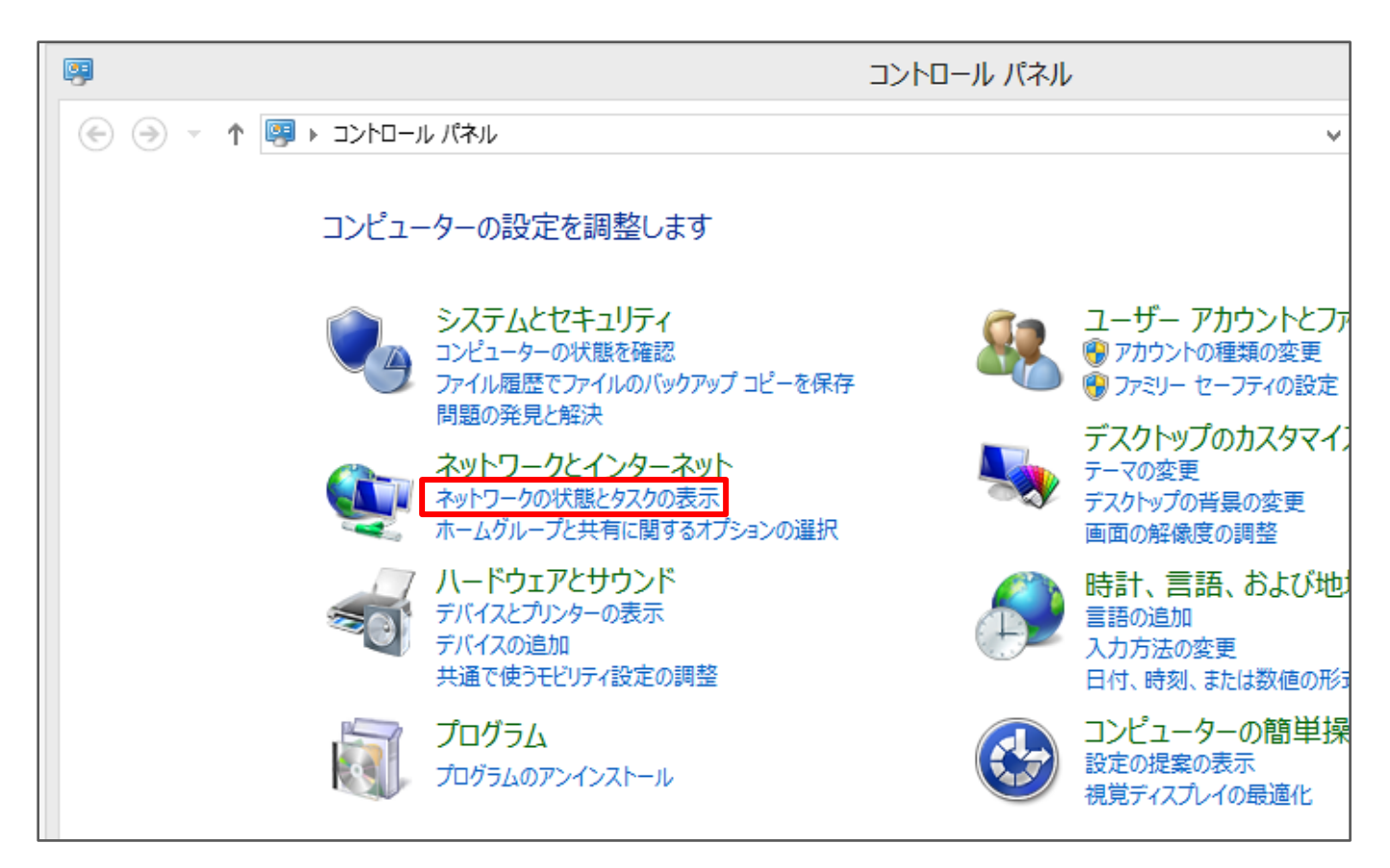

$$
\blacksquare
$$

(3)ネットワークと共有センターが開きます。 画面左側のタスクから[アダプターの設定の変更]をクリックします。

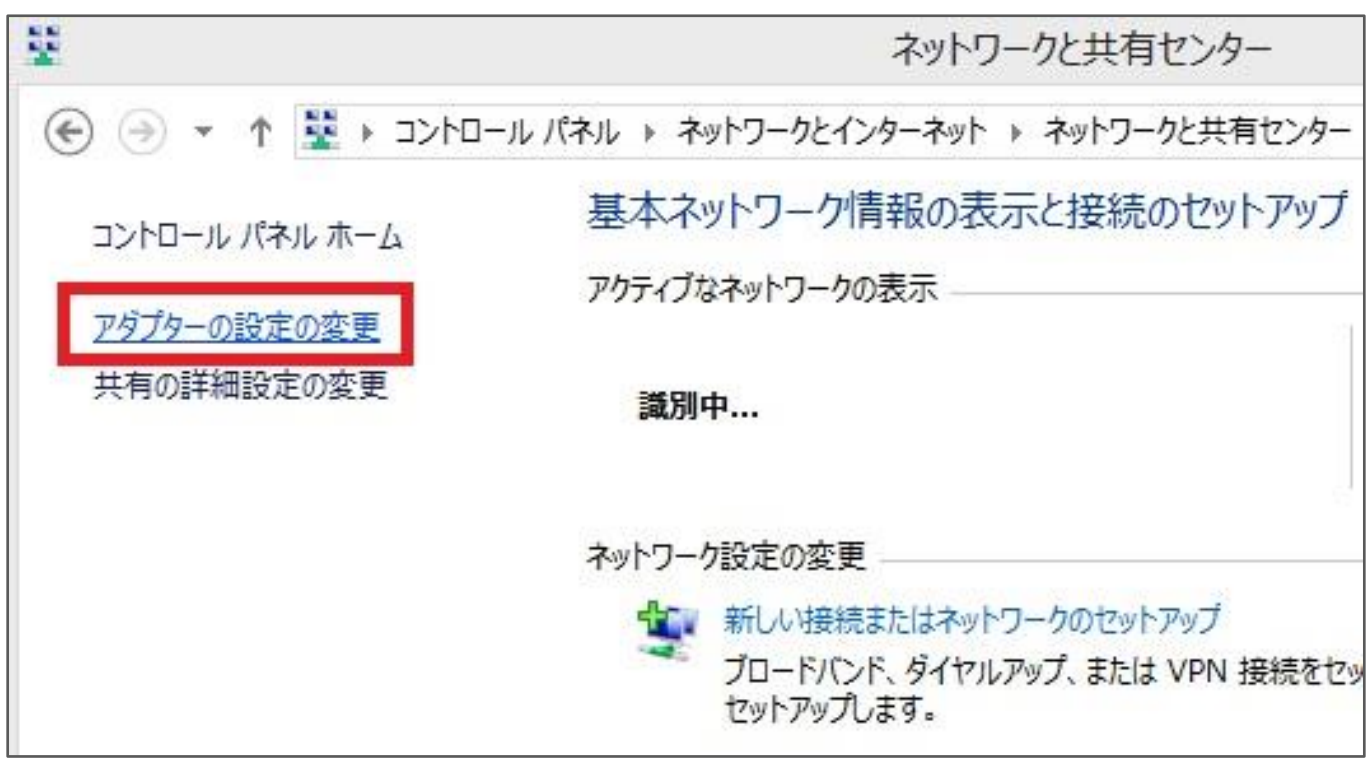

(4)ネットワーク接続が開きます。

ローカルエリア接続のアイコンを右クリックし、[プロパティ(R)]をクリックします。

※ユーザーアカウント制御のウィンドウが表示された場合は、[続行]してください。

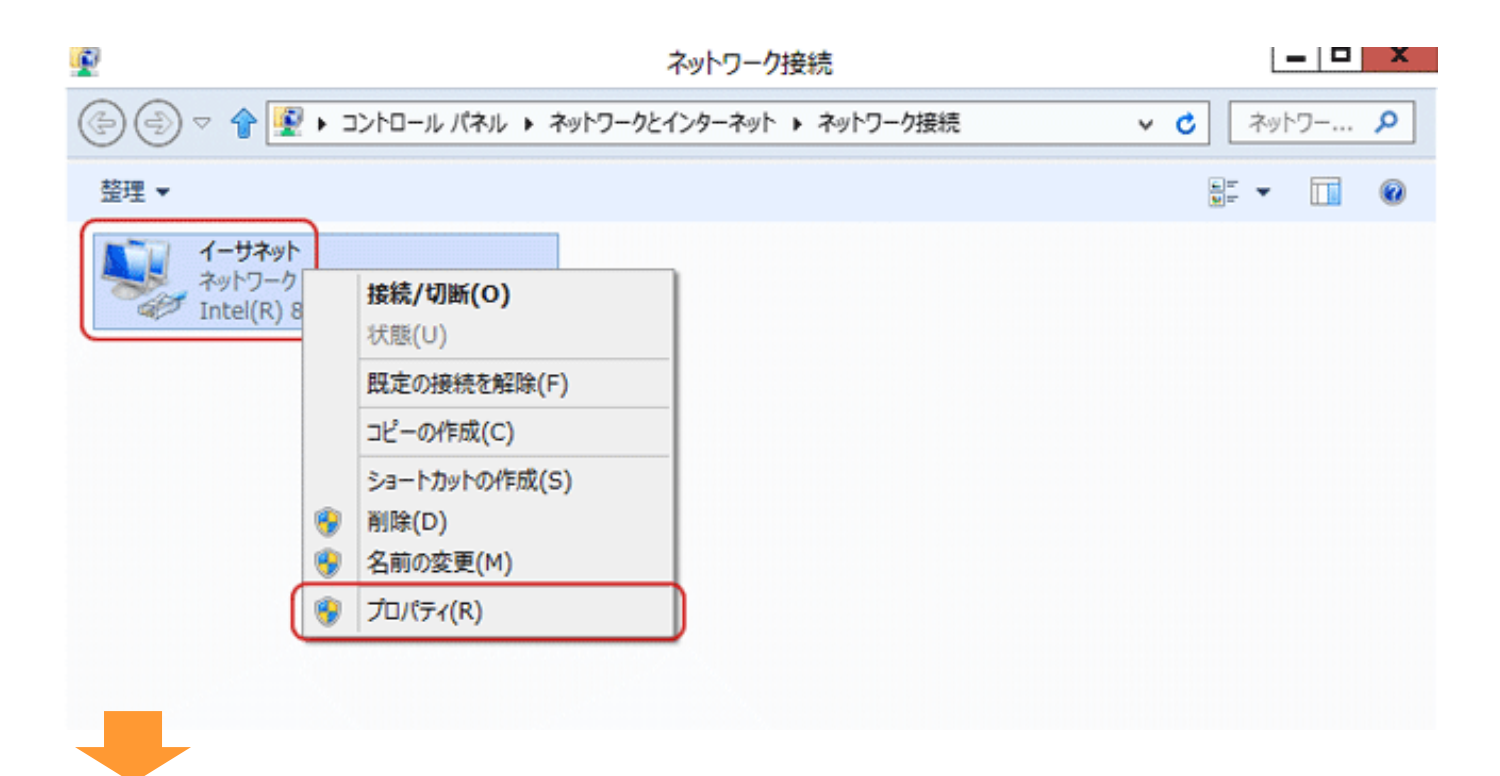

(5)ローカルエリア接続のプロパティ画面が開きます。

[インターネットプロトコル バージョン 4(TCP/IPv4)]にチェックが入っていることを確認してから、クリック して選択状態にし、[プロパティ(R)]をクリックします。

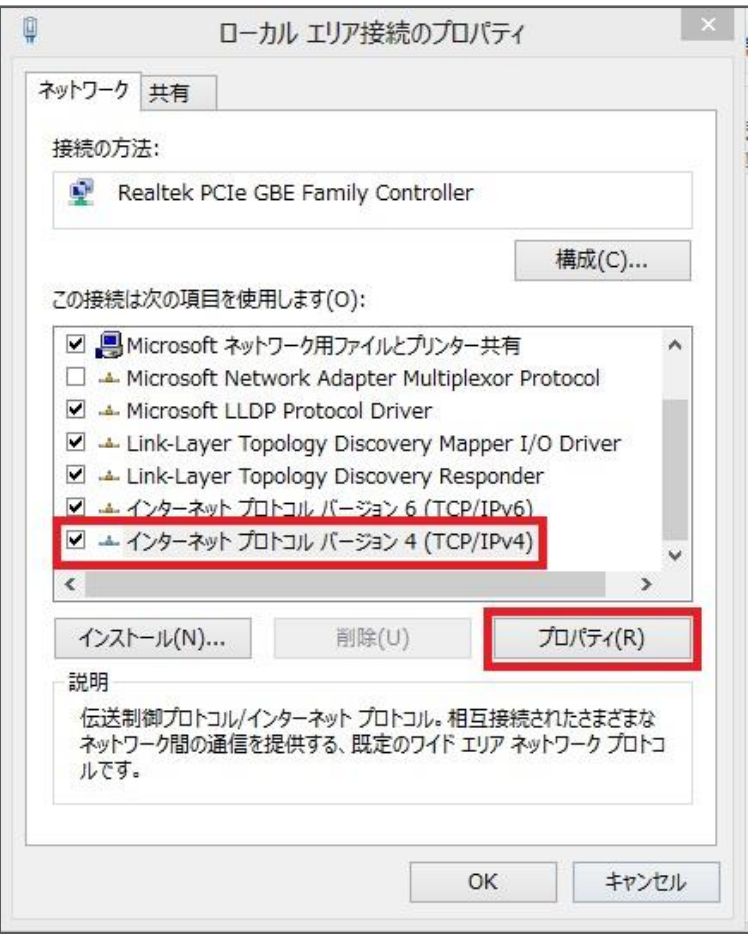

(6)インターネットプロトコル バージョン 4(TCP/IPv4)のプロパティ画面が開きます。

[IP アドレスを自動的に取得する(O)]と[DNS サーバーのアドレスを自動的に取得する(B)]の 2 項目に **●
を付けます。(クリックします)[OK]で閉じます。** 

> 以上でネットワーク 設定は終了です。

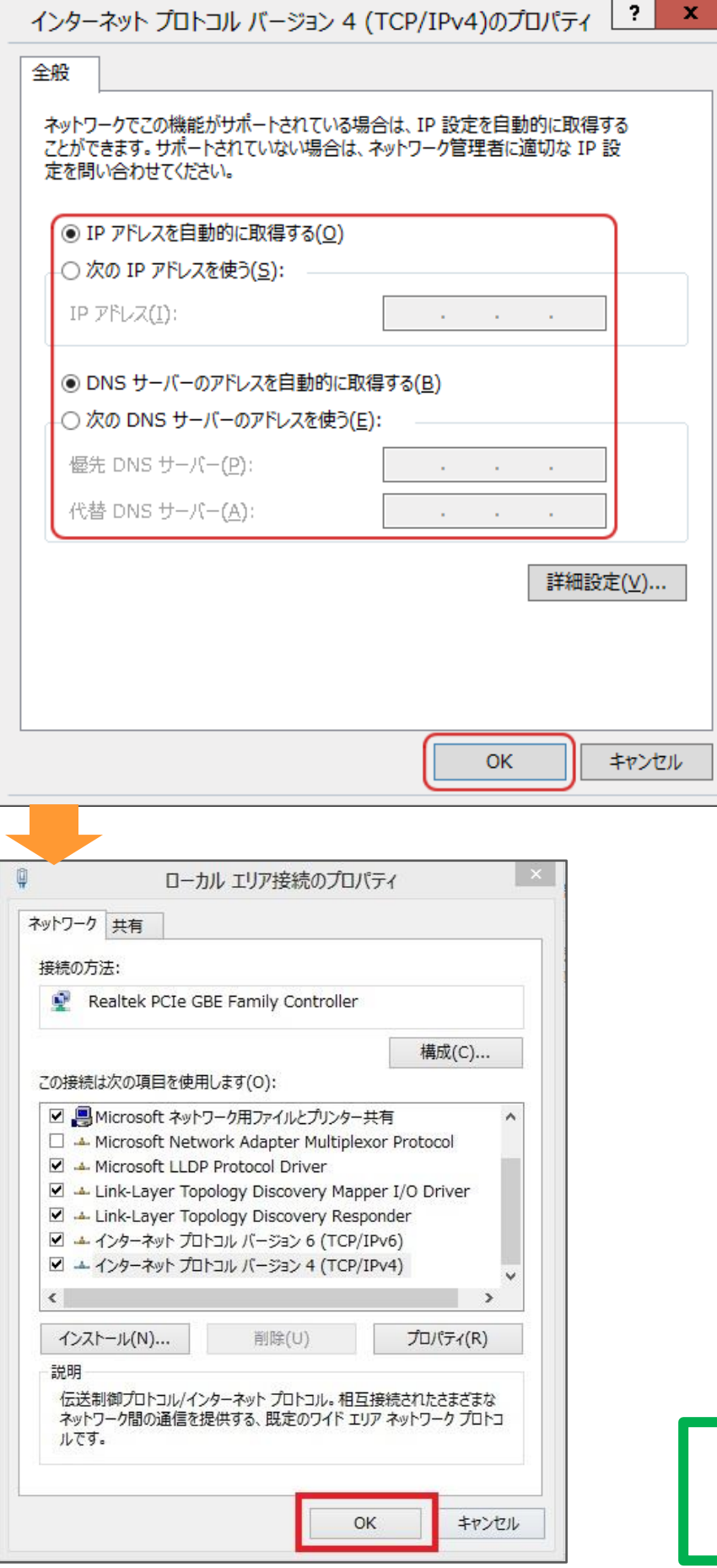

## インターネットオプションの設定

(1)デスクトップ画面で、右下隅、または左下隅にカーソルを合わせ(下記図赤枠)[設定]をクリックしま す。[ネットワークとインターネット]→[インターネットオプション]をクリックします。

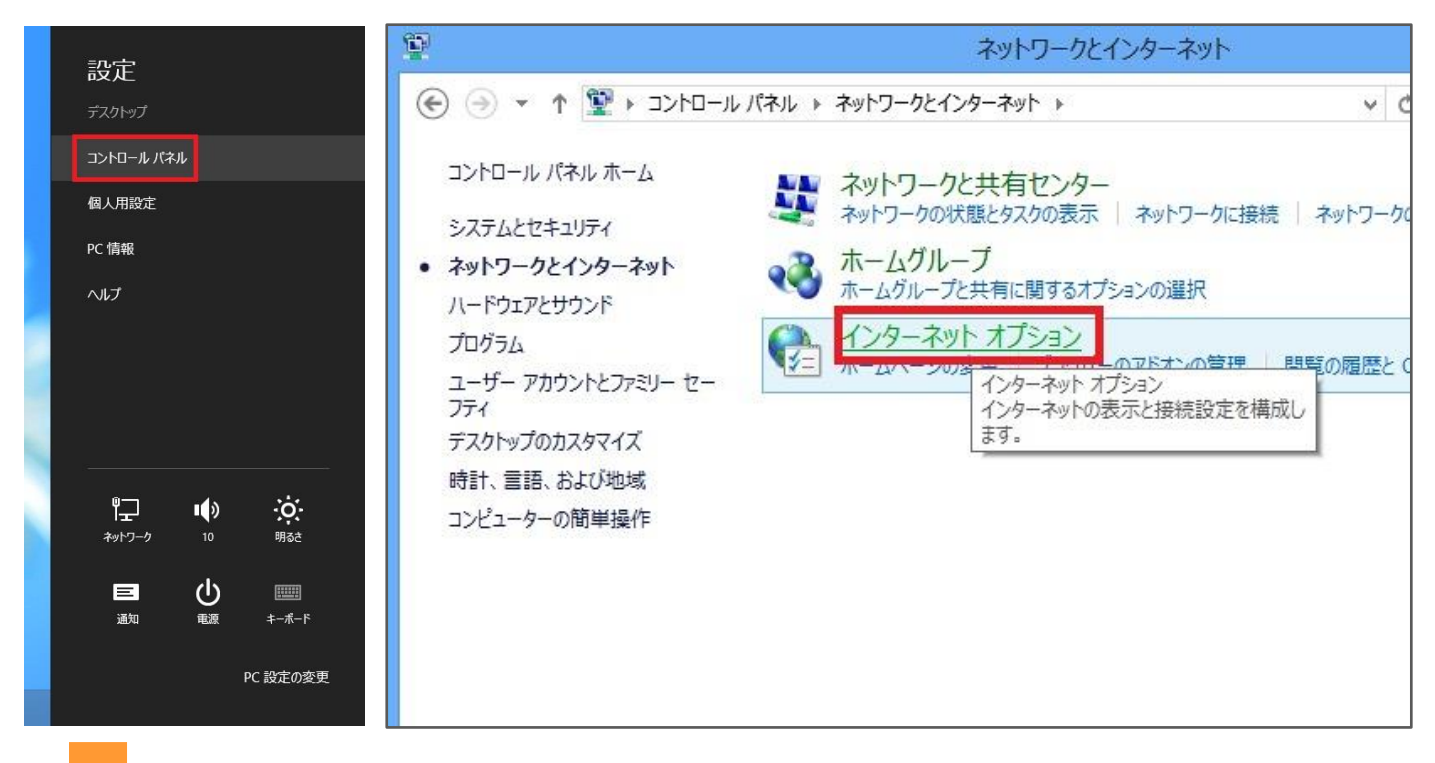

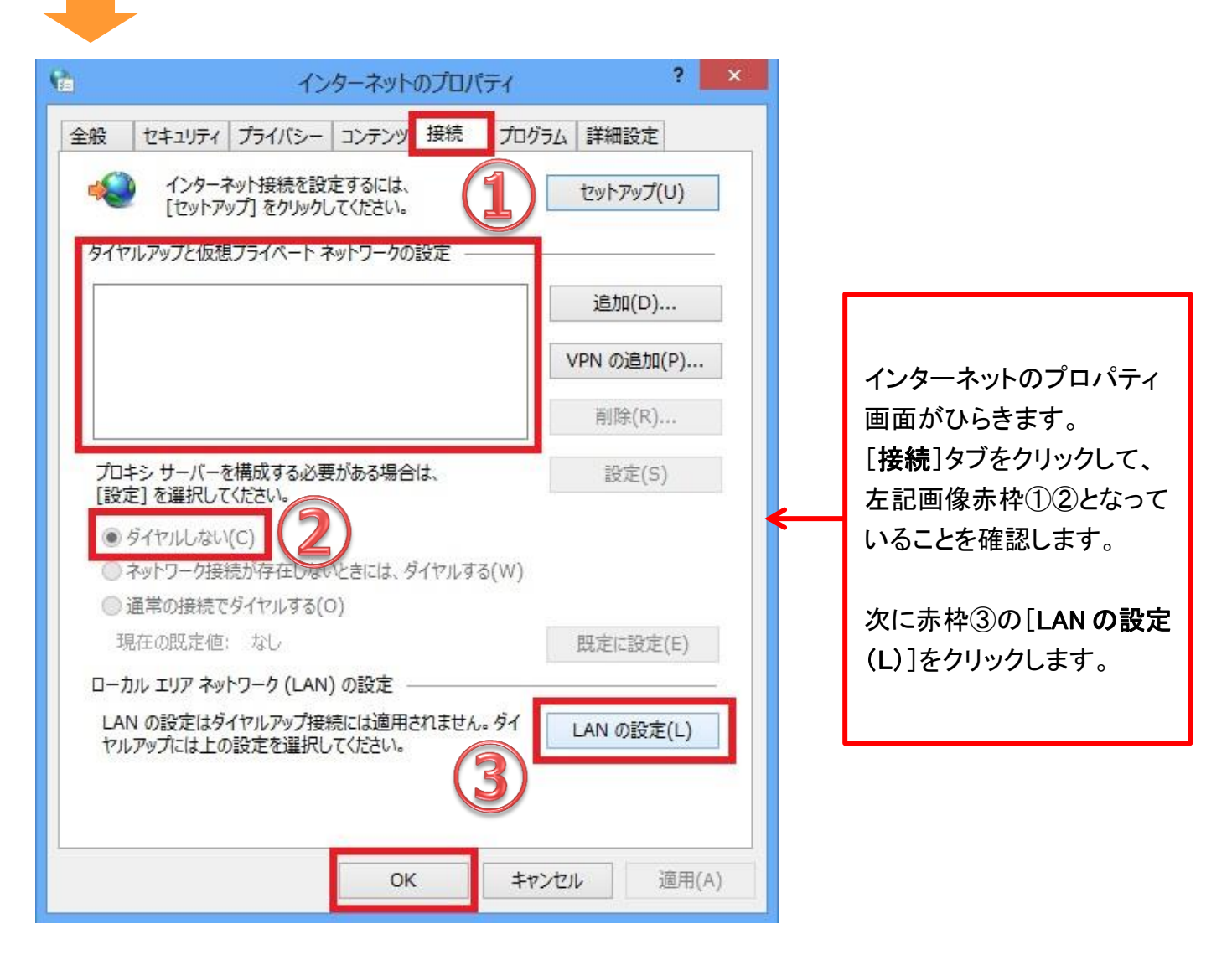

(2)ローカルエリアネットワーク(LAN)の設定画面がひらきます。 全ての項目にチェックが入っていないのを確認し、[OK]で閉じます。

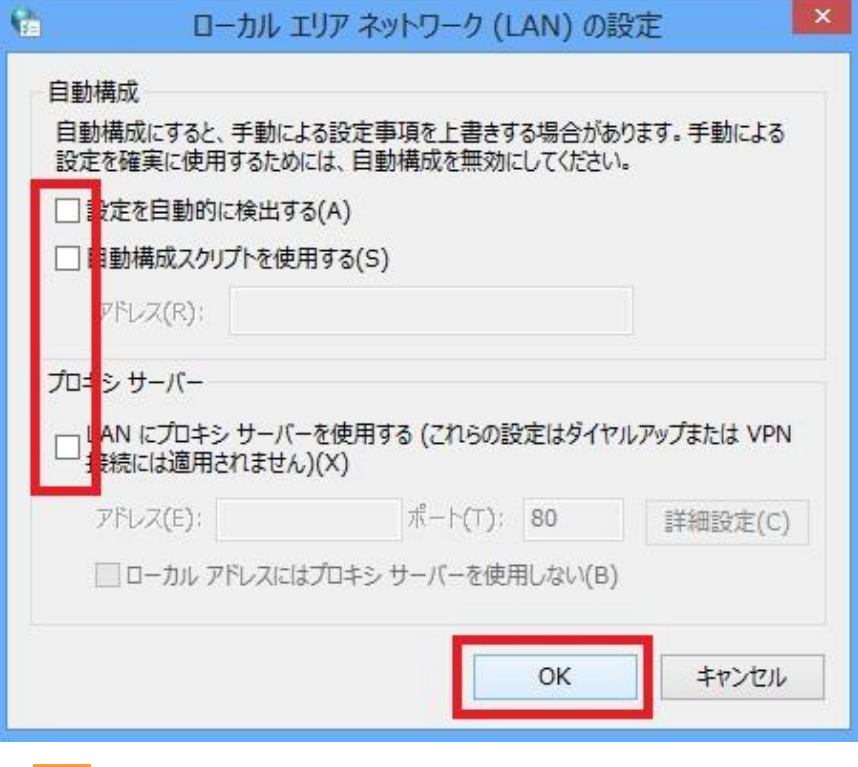

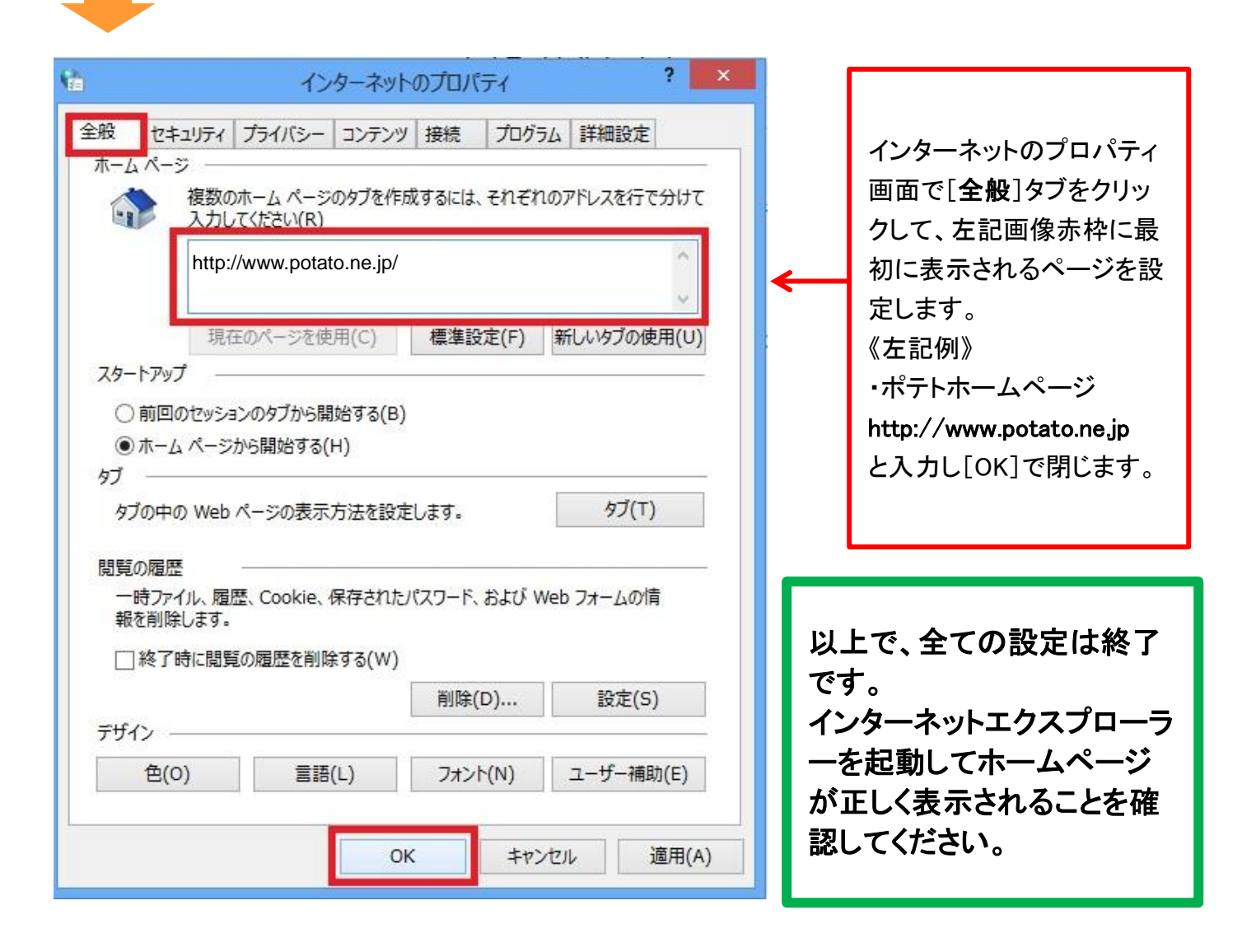